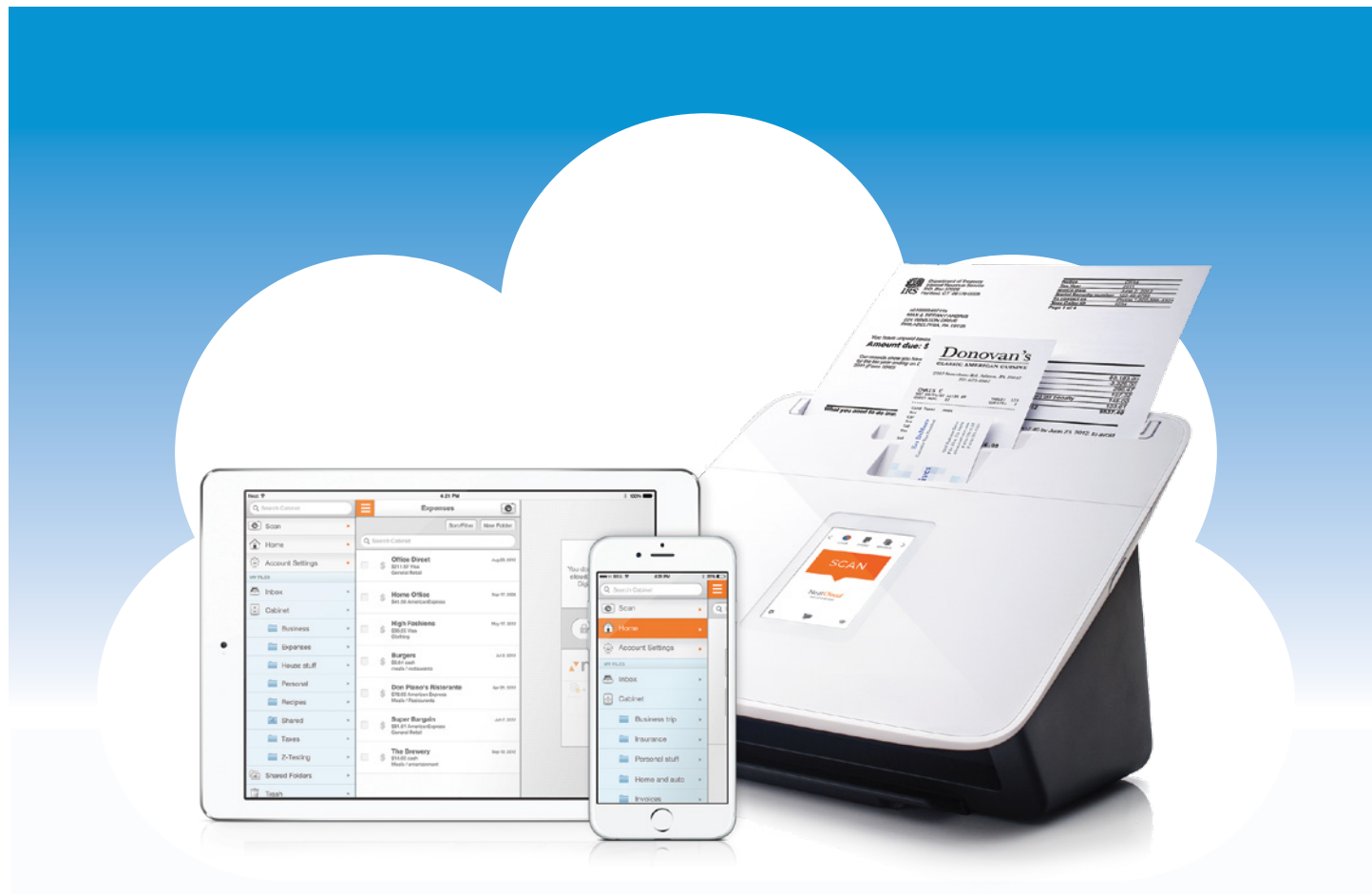

# Getting Started with Neat Cloud Service + Mobile App

Neat transforms paper and electronic documents into organized digital files that are easy to find, use, and share. Neat Cloud Service and Mobile App make your information even more active and accessible.

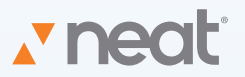

## Getting Started with Neat Cloud Service + Mobile App

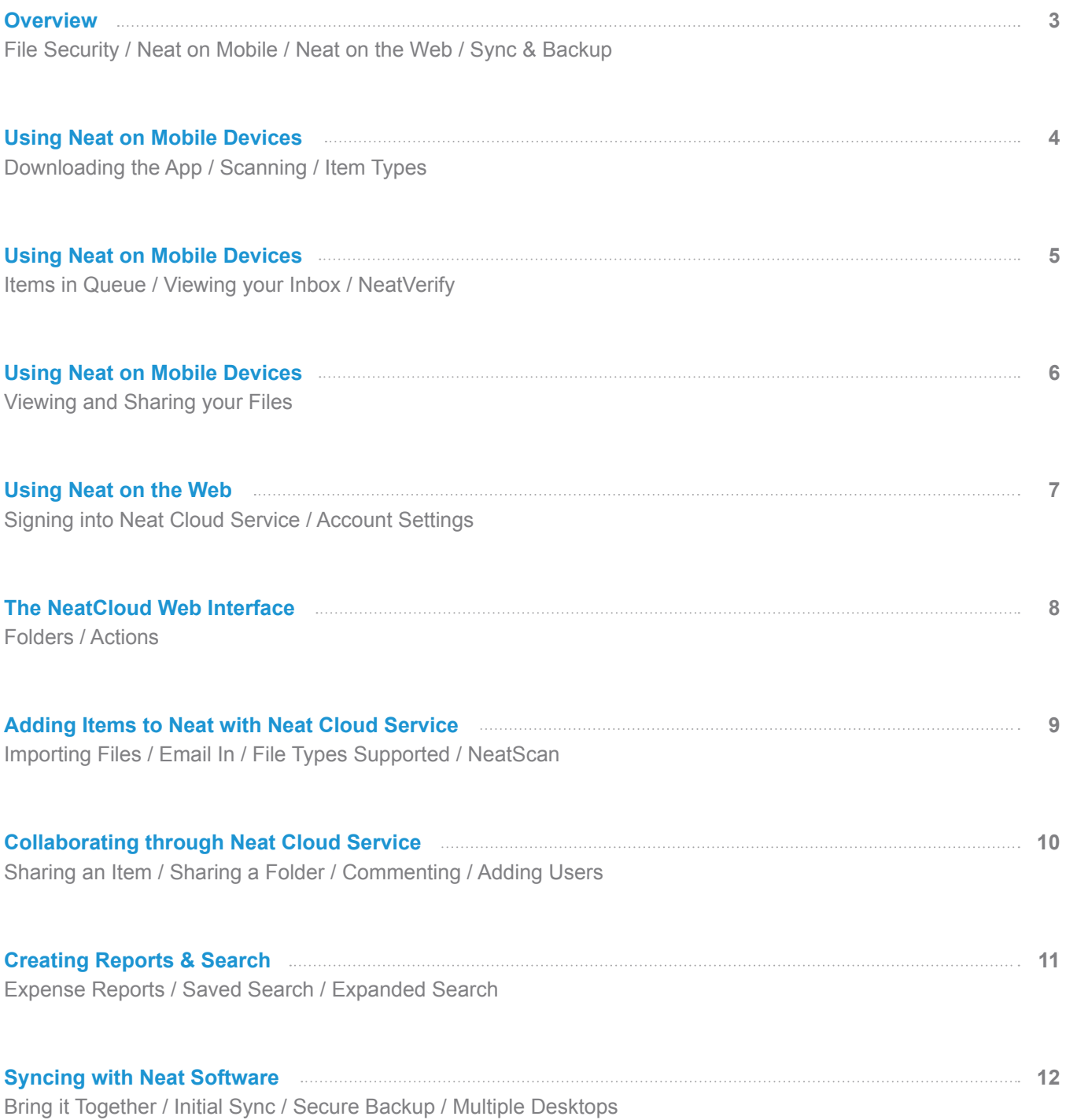

## ULTIMATE SECURITY FOR ALL YOUR FILES

When your documents are in Neat Cloud Service, they're not only synchronized between your various devices, they're securely backed up on our servers. We take security seriously—Neat Cloud Service uses SSL encryption and protects your files with the same encryption standard used by most banks to secure customer data

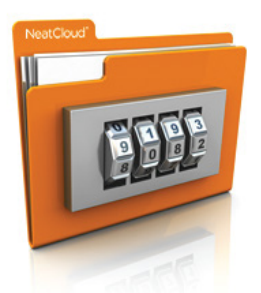

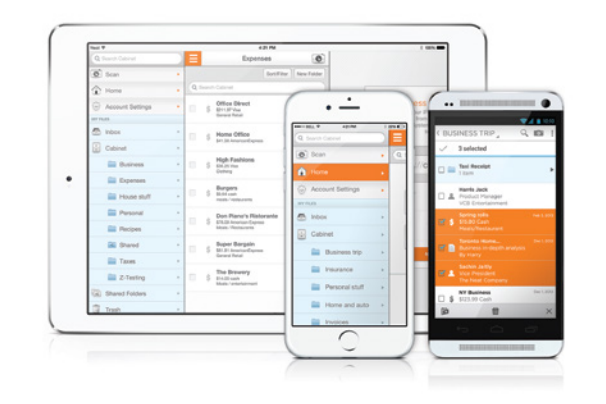

## USE NEAT ON YOUR MOBILE DEVICES

Use the Neat app for iOS or Android to transform your smartphone or iPad into a pocket-sized Neat scanner – and another way to access your files.

Get the app from iTunes | Get the app from Google Play

LEARN HOW TO USE NEAT ON MOBILE  $\blacktriangledown$ 

### USE NEAT ON THE WEB

Sign in to Neat Cloud Service from any computer, and securely access all of your files through the web—with no software required.

#### Sign in to Neat Cloud Service

LEARN HOW TO USE NEAT ON THE WEB  $\rightarrow$ 

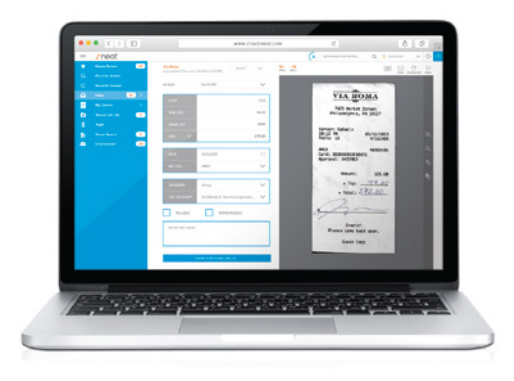

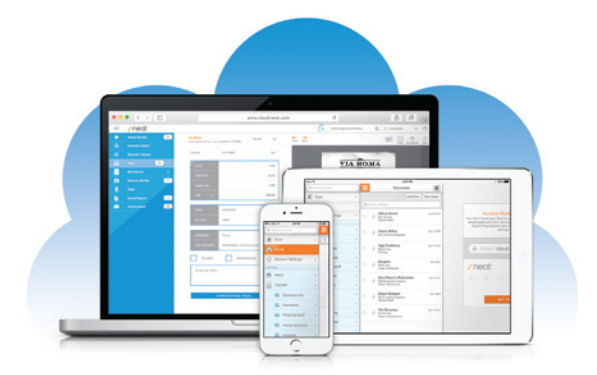

## CONNECT EVERYTHING

Neat Cloud Service connects your Digital Filing System across multiple computers and mobile devices.

LEARN HOW TO SYNC WITH NEAT SOFTWARE +

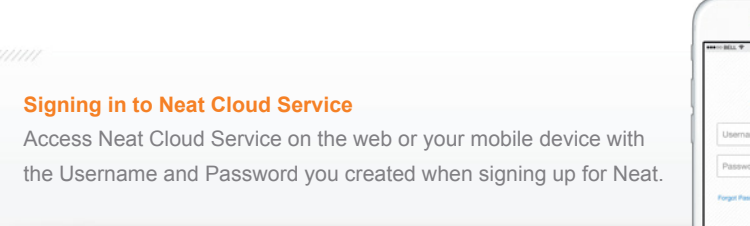

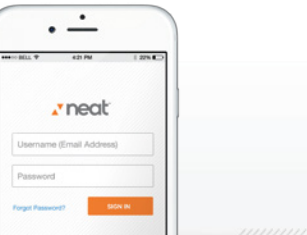

## Using Neat on Mobile Devices

Be Neat everywhere—with Neat's mobile app. Your important files are always close at hand and available wherever you go.

### DOWNLOADING THE APP

Neat's mobile app lets you access Neat from your smartphone or iPad. Download the app, then sign in on your device with your Neat Cloud Service account.

#### Get the app from iTunes | Get the app from Google Play

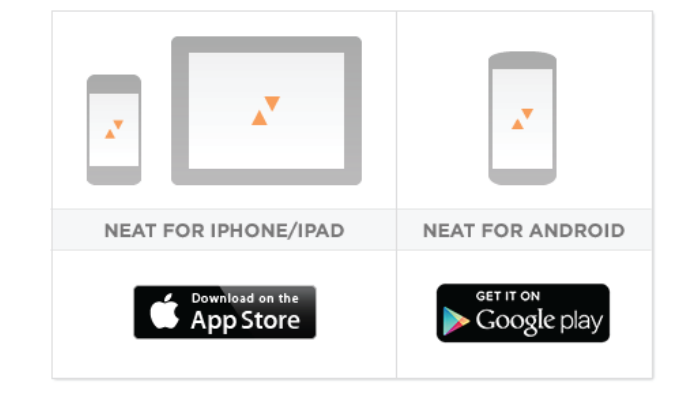

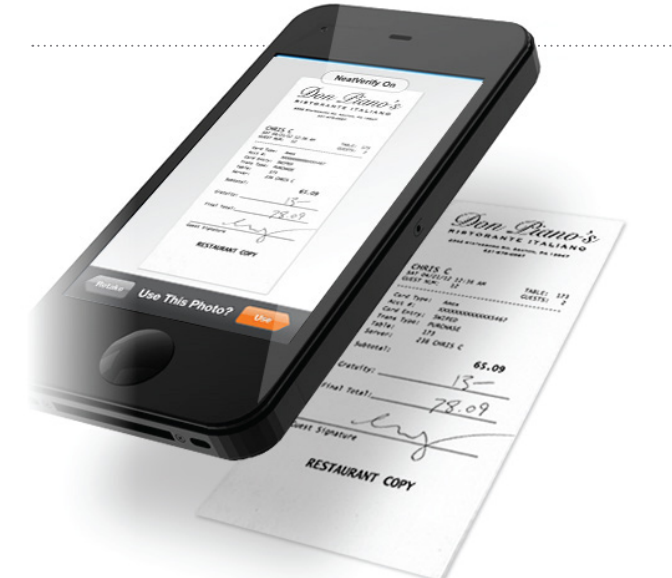

## Scan YOU GET THE PICTURE

Neat's mobile app lets you use the camera on your mobile device to scan items into Neat. Just select "Scan," choose an item type, and take a picture of the item you'd like to scan… and Neat will do the rest!

**After taking a photo, it will go to your Queue for processing before appearing in your Inbox.**

#### NEAT RECOGNIZES EVERY ITEM AS A RECEIPT, CONTACT, OR DOCUMENT

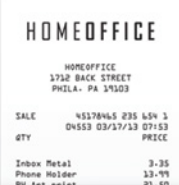

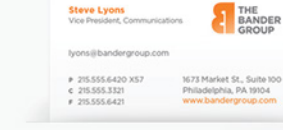

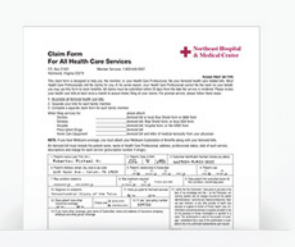

#### **Receipts**

Neat instantly captures information like Vendor, Date, Amount, and Payment Type.

#### **Contacts**

Neat transforms business cards into digital contacts, instantly recognizing all of the contact information

#### **Documents**

Neat runs Intelligent Text Recognition on every word of every document, so you can keyword search anything.

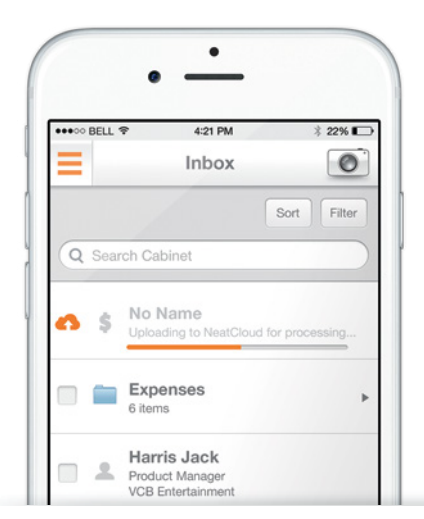

## **Queue** ITEMS IN QUEUE

Your Queue is divided into two sections – Processing Queue and Upload Queue. Your Upload Queue shows items awaiting upload from your mobile device. The Processing Queue shows items that are being processed in the cloud, where the undergo Intelligent Text Recognition.

Once an item is finished processing, it will appear in your Inbox.

## Files VIEWING YOUR INBOX

Your Inbox is divided into the following folders: From Email, From NeatMobile, From NeatScan, and From Web Import. Items you send to Neat will be put into the appropriate folder automatically so they're easy to find.

**Scans you take with your mobile device will appear in the "From NeatMobile" folder of your Inbox when they're done processing.**

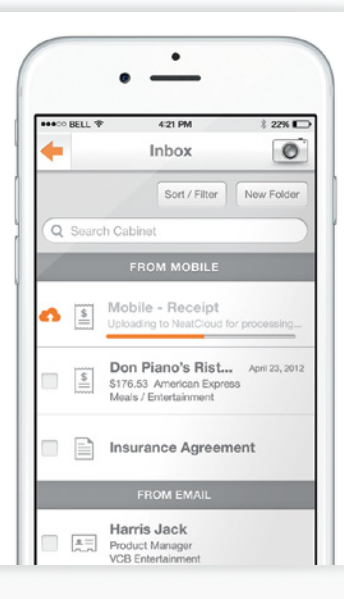

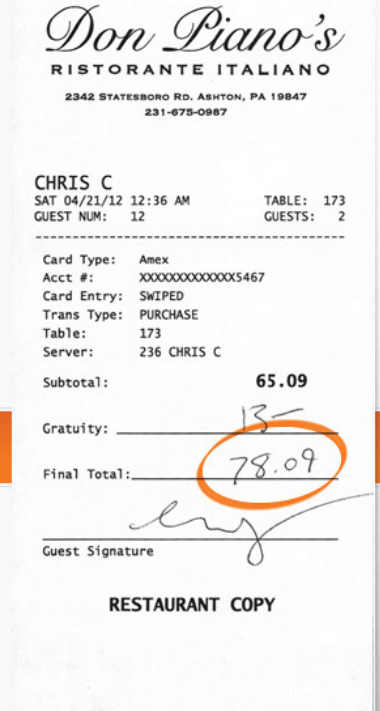

## NeatVerify

Mobile Data Verification Service fo Neat Cloud Service

NeatVerify is an optional service that ensures the highest possible accuracy for your mobile scans of receipts and business cards, using a team of specialists to ensure key information is read and extracted correctly. It's perfect for faded receipts or handwritten totals, such as a restaurant bill with an added tip

**You can choose to send an item to NeatVerify right after you scan it by turning NeatVerify "on" in the review screen.**

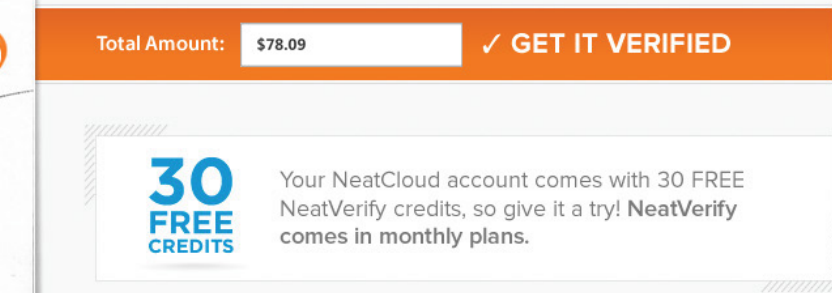

### VIEWING AND SHARING YOUR FILES

All of your files and folders will be in your Neat mobile app just like they appear on your computer. You can even share items directly through the Neat app to easily collaborate with others.

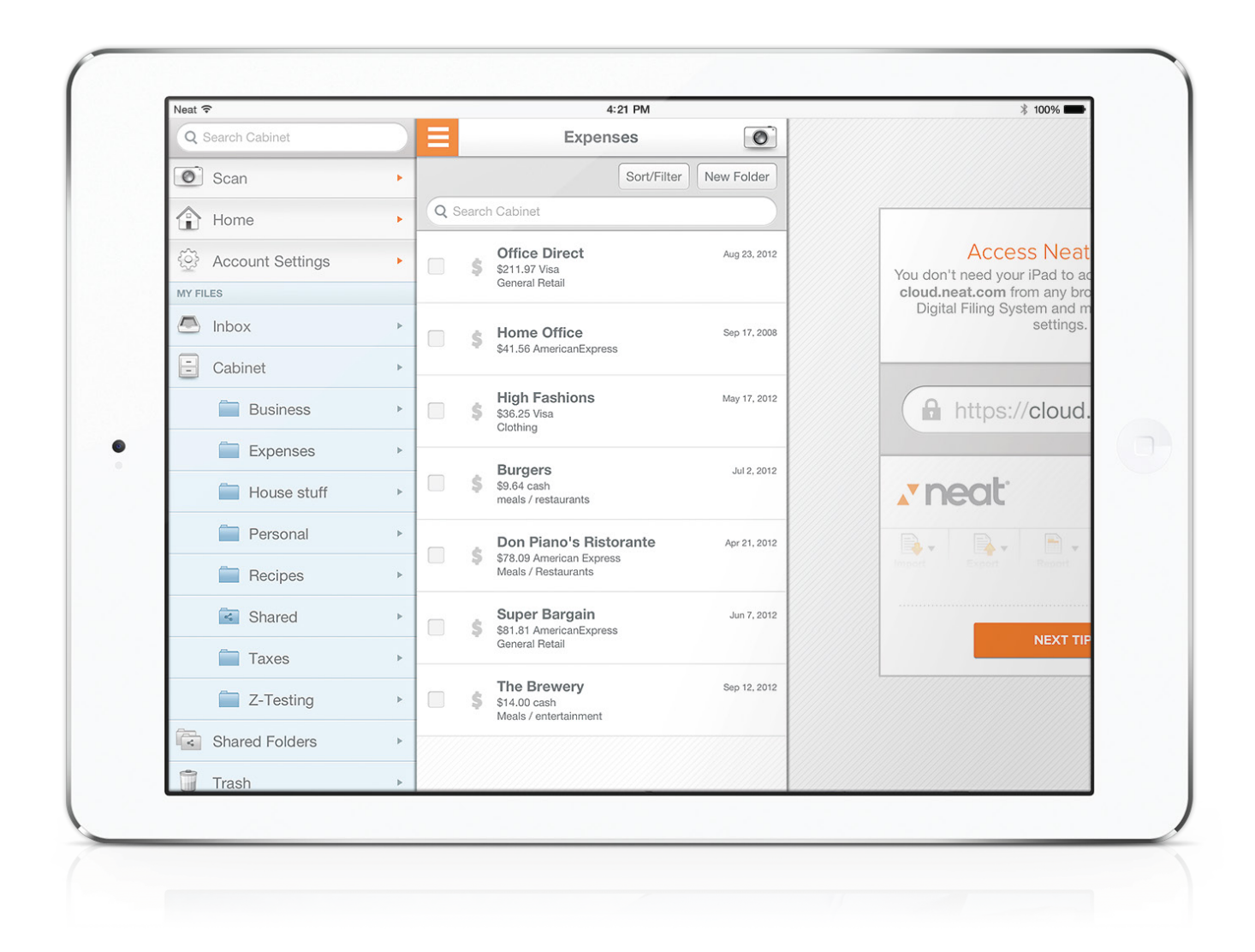

#### **Browse files and folders**

Browse your folders and see every item quickly. Tap an item to take a closer look.

#### **View items**

View the original document, as well as the information extracted by Neat's Intelligent Text Recognition

#### **Share your items**

Select the item you'd like to share, choose Share from the menu, and an email will be created with your chosen item attached in PDF form.

## Using Neat on the Web

If you can get to the internet, you can get to your Neat files. Sign in to your Neat Cloud Service account from anywhere at cloud.neat.com.

## SIGNING IN TO NEAT CLOUD SERVICE

When you go to cloud.neat.com, you'll be asked to sign in with your username and password. Use the same account information you created when you originally signed up for Neat Cloud Service. You'll be able to view, edit, and move items – just like you do with your Neat software.

SIGN IN TO NEAT'S CLOUD SERVICE K

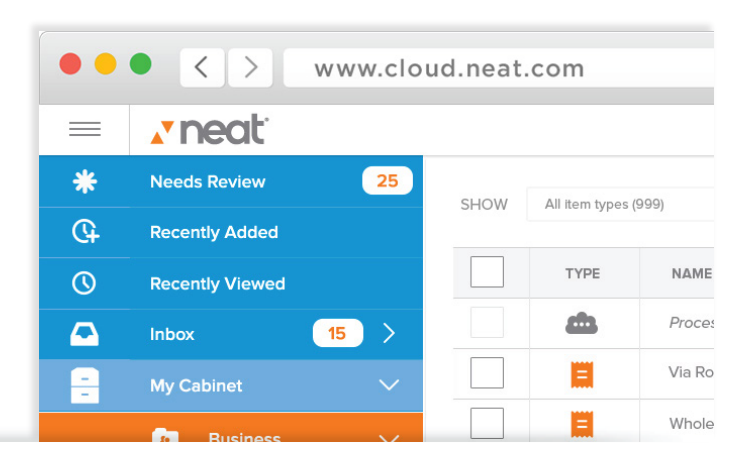

### MY NEAT CLOUD ACCOUNT SETTINGS

The first time you sign in to Neat Cloud Service, it's a good idea to get familiar with your account settings. Access your account info by clicking your name in the upper right-hand corner of the screen and choosing "My Account" from the dropdown menu.

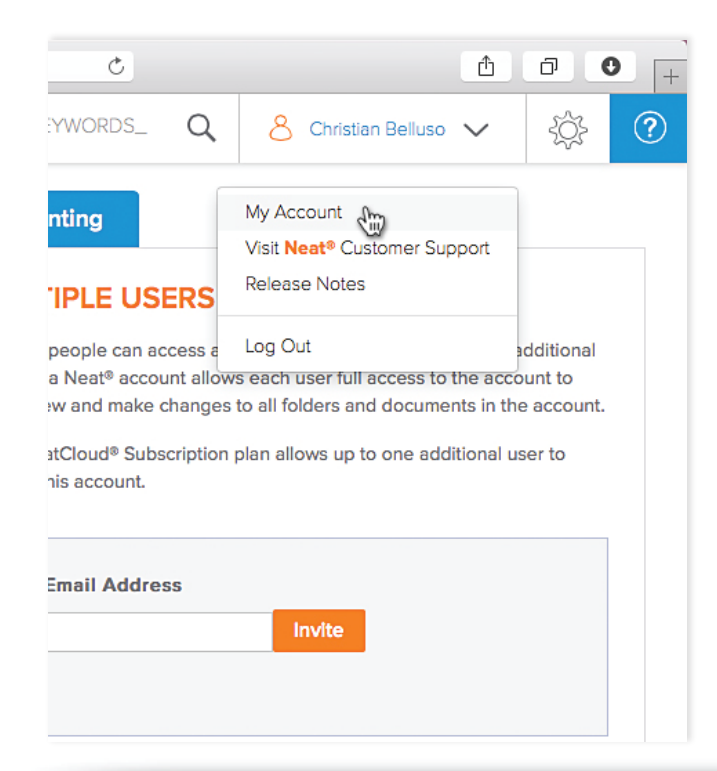

#### **Personal Info**

View or edit your basic information. *Please note that your email address is used for your account username and cannot be changed.*

#### **K** Neat Cloud Service Subscription Plan

This section displays your current Neat Cloud Service subscription type.

#### *Multiple Users*

One of the great features of Neat Cloud Service is having multiple users on an account. This section lets you manage who else has access to your account.

#### **NeatVerify Plan**

Manage your NeatVerify plan here. This premium service ensures the ultimate accuracy for your mobile scans. Learn more about NeatVerify.

#### **Neat Cloud Service Email**

Forward emails and attachments directly into your Neat account by sending them to the @neatcloud address given here. Learn more about Email In.

#### **Expanded Search**

Neat Cloud Service lets you connect your Evernote, Dropbox, and Google Docs accounts so you can search everything at once – through Neat. Learn more about Expanded Search.

## THE NEAT CLOUD SERVICE WEB INTERFACE

Using the interface of cloud.neat.com is easy and intuitive. Even if you're not familiar with Neat's software setup, you'll have no problems being organized with Neat Cloud Service.

#### **Folders**

Neat Cloud Service uses the same folder tree structure as our desktop software. Becase of the Sync function, your files and folders in our cloud will be identitcal to those in your Neat desktop software, and vice versa.

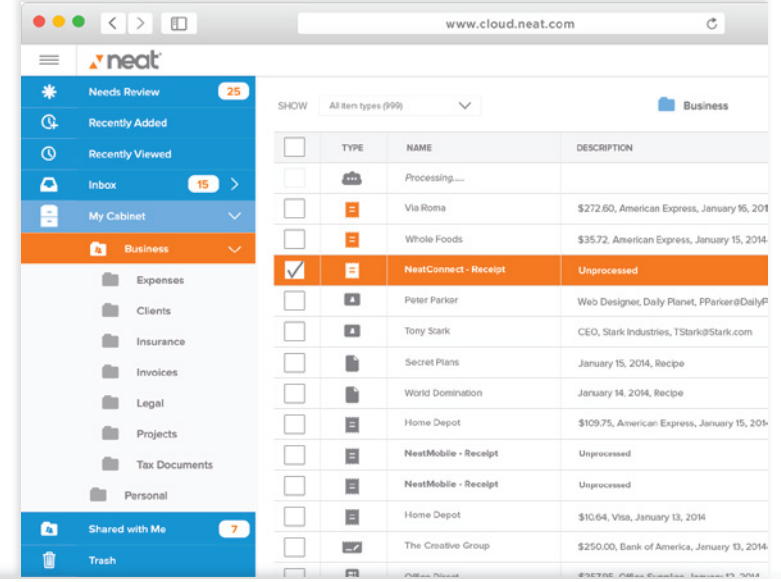

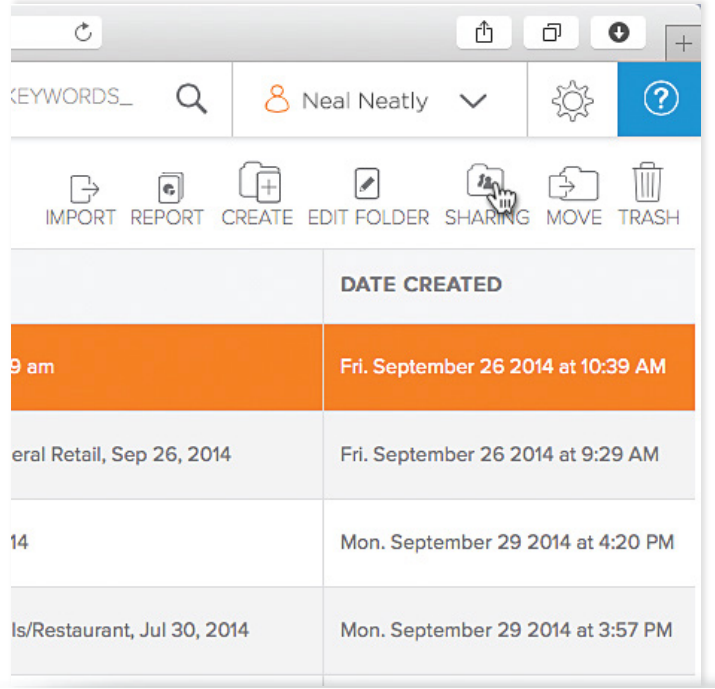

#### **Actions**

The Actions menu lets you create and delete items, move or download files, share files and folders, and more. The options presented in this menu will vary depending on whether you are viewing a file or folder.

*Note that changes you make in the cloud will be reflected on your desktop and other Neat installations when you sync. For example, an item you move to the trash in the Neat cloud will also be moved to the trash in your Neat software.*

## ADDING ITEMS TO NEAT WITH NEAT CLOUD SERVICE

Neat Cloud Service gives you some new ways to get items into Neat, making it easier than ever before to build up your Digital Filing System.

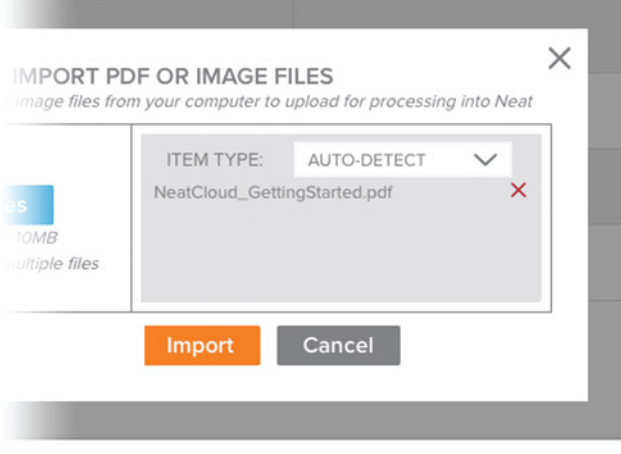

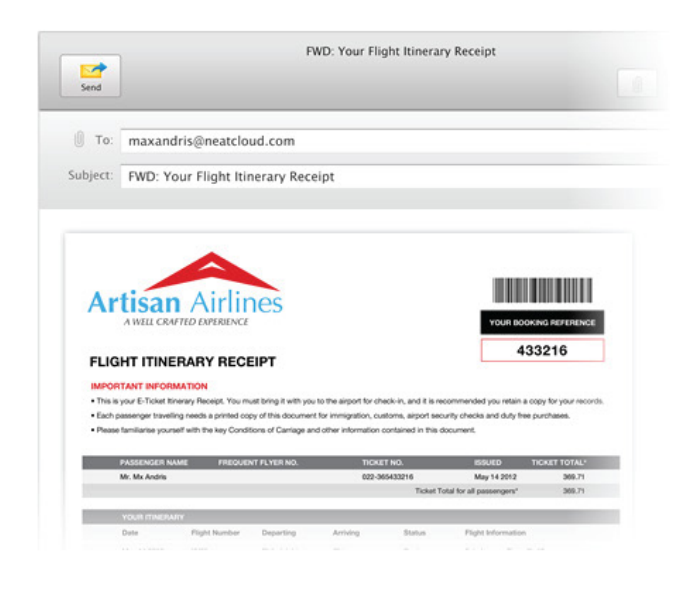

#### **Importing files**

The Import button lets you browse your computer for items to add to Neat. You can even drag and drop files to quickly add to your Digital Filing System. Files you import will undergo Intelligent Text Recognition in the cloud, then appear as new items in the "From Web Import" folder of your Neat Inbox. **It's one of the fastest,**  simplest ways to add files to Neat.

#### **Email In**

When you sign up for Neat Cloud Service, you'll be provided an-@neatcloud email address. Anything you forward to this address, with or without attachments, will appear in the "From Email" folder of your Neat Inbox. It's perfect for dealing with digital receipts and other important emails. You can find your @neatcloud email **address in the "My Account" section of the web portal.** 

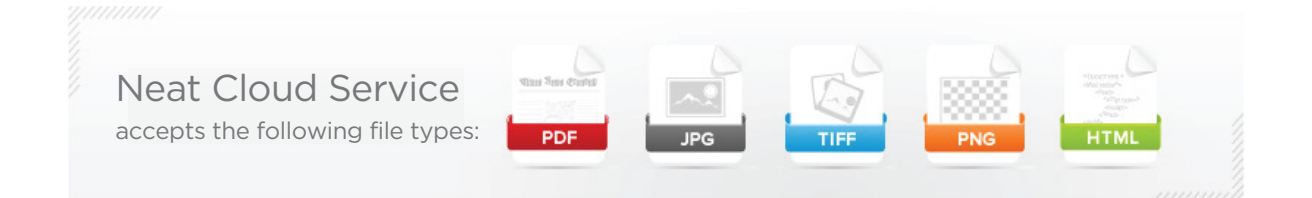

## NeatScan<sup>®</sup>

#### Bulk Scanning Service for Neat Cloud Service

#### **Get a head-start with NeatScan**

Have lots to scan, and no time to do it yourself? Let us give you a hand! With NeatScan, you send us what you want scanned and we do the work for you, adding it to your account via Neat Cloud Service.

**LEARN MORE ABOUT NEATSCAN** 

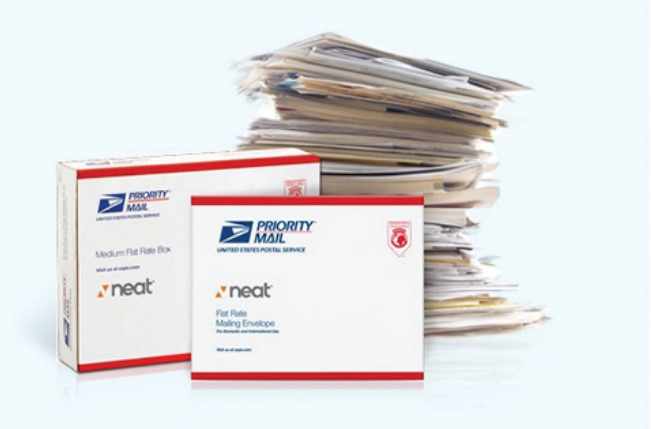

## COLLABORATING THROUGH NEAT CLOUD SERVICE

Neat Cloud Service gives you more ways than ever to share files and work with others, making it the ultimate tool for collaboration

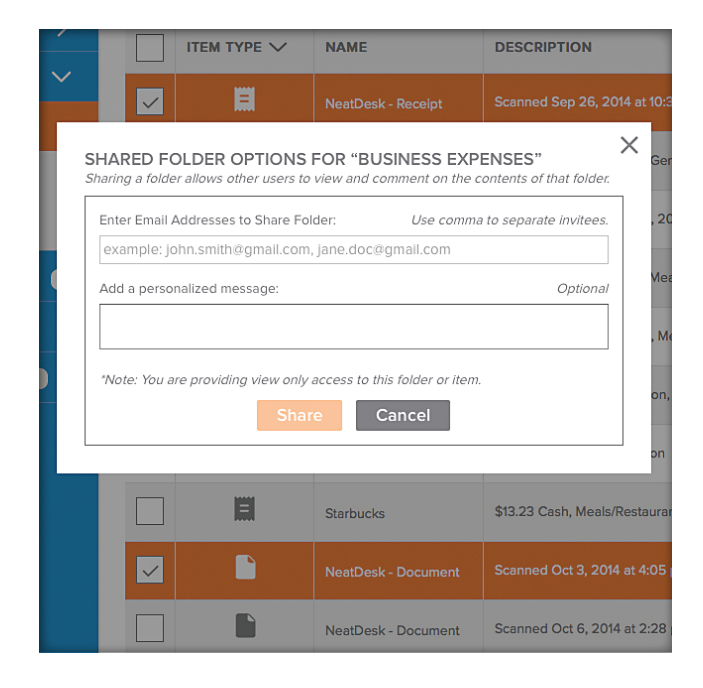

#### **Sharing an item**

You can share individual items with ease through Neat Cloud Service. Select the item you want to share, then choose "Email Selected Item" from the Actions menu.

#### **Sharing a folder**

You can use Neat Cloud Service to share entire folders with other people at any time – even if they don't have Neat Cloud Service. They'll get read-only access to your files, and will be able to comment on items.

**Simply select the folder you'd like to share, and choose "Share Folder" from the Actions menu.**

#### **Commenting**

When you share a folder, each user can add comments to the items in that folder. Comments can be added when viewing an item.

#### **Adding users to your account**

It's possible to add users to your Neat Cloud account, giving complete access to everything in your Digital Filing System. Manage additional users in your Account Settings.

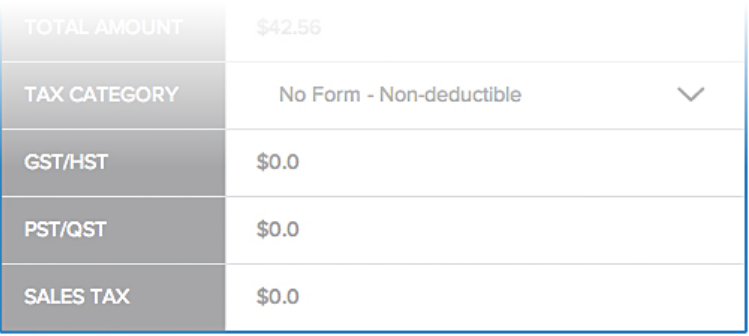

#### **Comments**

ALYSIA CACCURO: Here is that receipt from yesterday's lunch. Today at 11:28 AM

YOU: Ok. Thanks for sharing. I thought we were missing one. Today at 11:31 AM

Write comment...

**SHARE** 

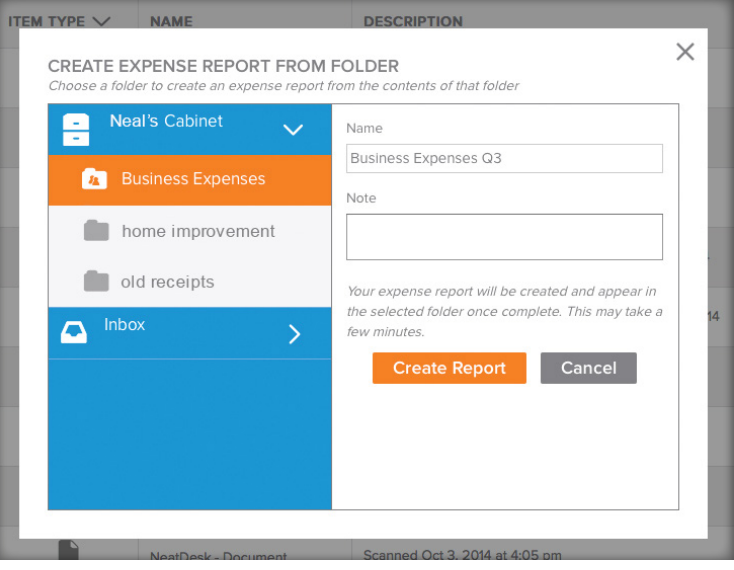

## CREATING EXPENSE REPORTS

To create an expense report in Neat Cloud Service, begin by placing all items you'd like included in the report into a single folder. Then use the "Report" button to create your report.

**Your report will be saved in the same folder you used to create it. You'll also have the option to instantly download your report to your computer..**

## SEARCHING EVERYWHERE

Finding items is easy with Neat Cloud Service. Start with the basic Search bar—enter a term in here, and Neat will search your entire Digital Filing System for matching terms.

#### **Saved Search**

When you perform a search in Neat Cloud Service, you'll see a 'Save Search' button. When you save a search, it will appear beneath your folder tree, in the left-hand column of your screen.

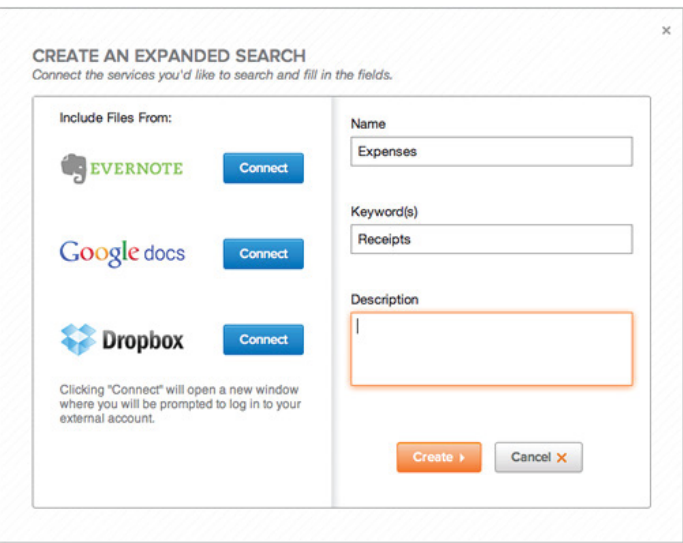

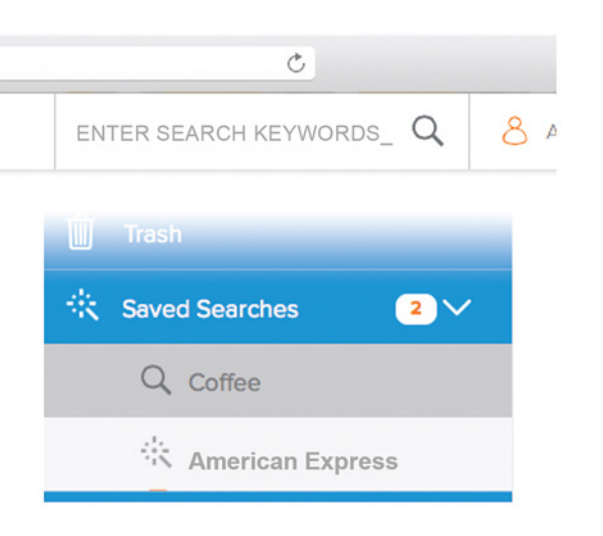

#### **Expanded Search**

You can connect your Evernote, Google Docs, and Dropbox accounts to Neat Cloud Service, and search them all through Neat – this is known as 'Expanded Search.' Choose Add Expanded Search under your Saved Searches to get started.

Note that the first time you add a third-party app to an *Expanded Search, you'll need connect that service to Neat. This is done by selecting the service and clicking "Connect."*

## Syncing with Neat Software

Neat Cloud Service sets your Digital Filing System free with the power of the cloud. No matter how or where you access your files, they'll always be up to date.

## BRINGING IT ALL TOGETHER

The backbone of Neat Cloud Service is the Sync function. No matter how you access Neat, you'll have the latest versions of your files.

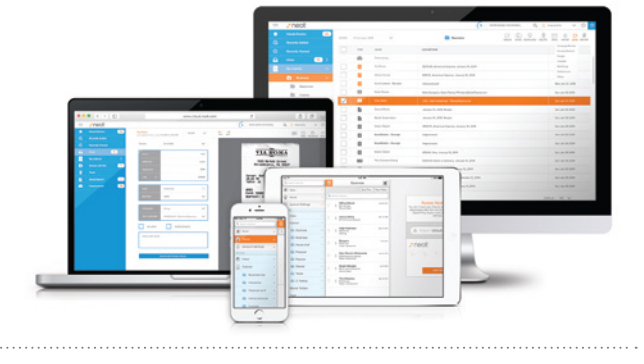

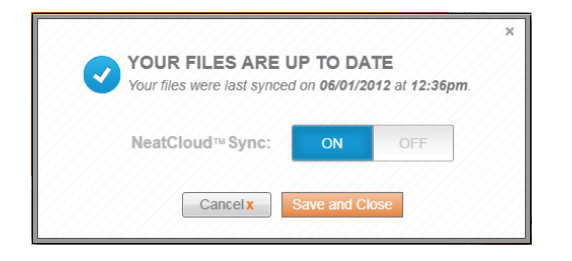

## SYNCING FOR THE FIRST TIME

Use the Sync button in your Neat desktop software to initiate your first sync. If you have a large library of files, this first sync could take some time to complete. Once Sync is on, it will work behind the scenes to keep your files up to date.

## SECURE BACKUP FOR YOUR IMPORTANT FILES

Neat Cloud Service backs up everything you have in your Digital Filing System, and protects your information and privacy with the same encryption technology used by most major banks.

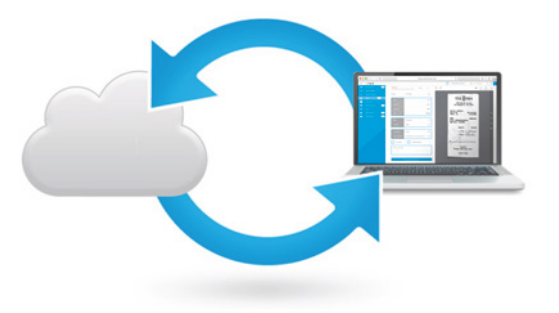

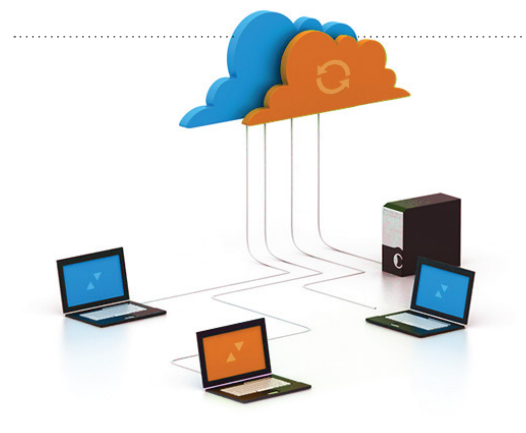

## MULTIPLE DESKTOPS

Neat Cloud Service works to keep your information in sync across multiple computers, even if they use different operating systems.

**Install Neat software, sign in to your account, and use Sync to access**  the same up-to-date files on your PC at work, your Mac at home, and **your laptop on the road!**